# **DataTree ACADEMY**

# ADVANCED SEARCH FILTERS & MAILING **LISTS** Rev. 20201015

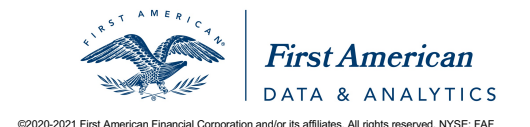

First American Data Tree LLC and First American Mortgage Solutions, LLC, (the operating entities that may<br>provide products and services as First American Data & Analytics) make no express or implied warranty regarding<br>the eagle logo are registered trademarks or trademarks of First American Financial Corporation and/or its affiliates. 
We cause and the served trademarks or trademarks of First American Financial Corporation and/or its affilia

### **Contents**

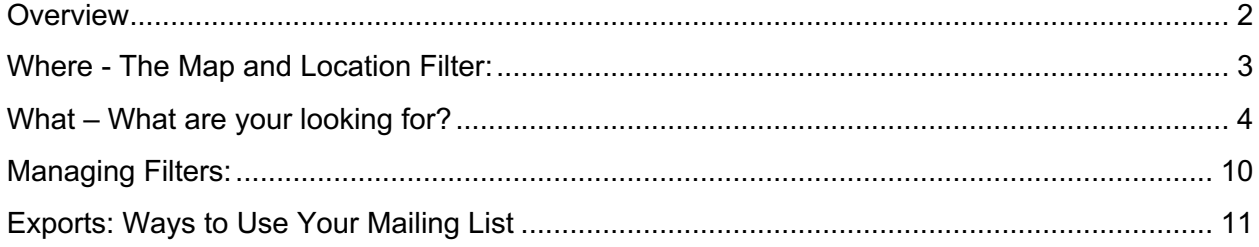

#### **Overview**

Mailing lists can be accomplished using the filters and/or the interactive map. When building your mailing lists, consider two basic questions: 1.) Where are you searching and 2.) What are you searching for?

#### **Where - The Map and Location Filter:**

*Using the Map*: The map has four drawing tools that can be used to select properties directly from the map. Properties within the drawn shape will be included in your list. Clicking APPLY will set the drawn area for your search and return the number of properties in the area.

*Using the Location tab in the Filters*: You can select from a variety of geographies to narrow you search. From the Location tab, select a zip code range, street number ranges and street name, APNs, or subdivisions (must be used with the county option).

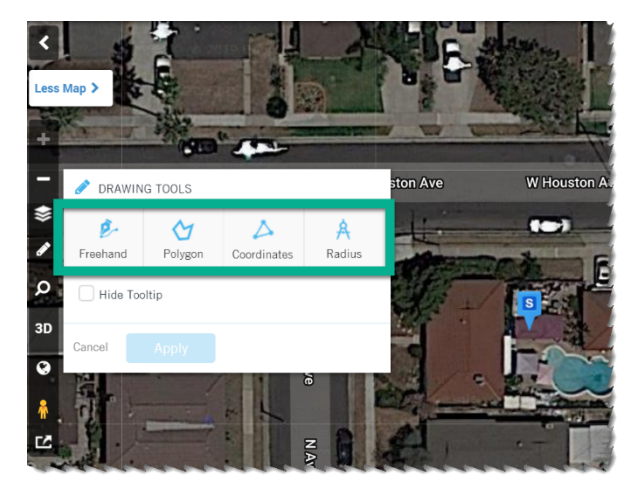

**TIP**: Before moving to the next tab, click the SEARCH button to establish the number of records in the selected geography.

**NOTE**: DataTree allows for nationwide searches by using the **Advanced Search** and simply adding characteristics, transaction, distressed or owner filters.

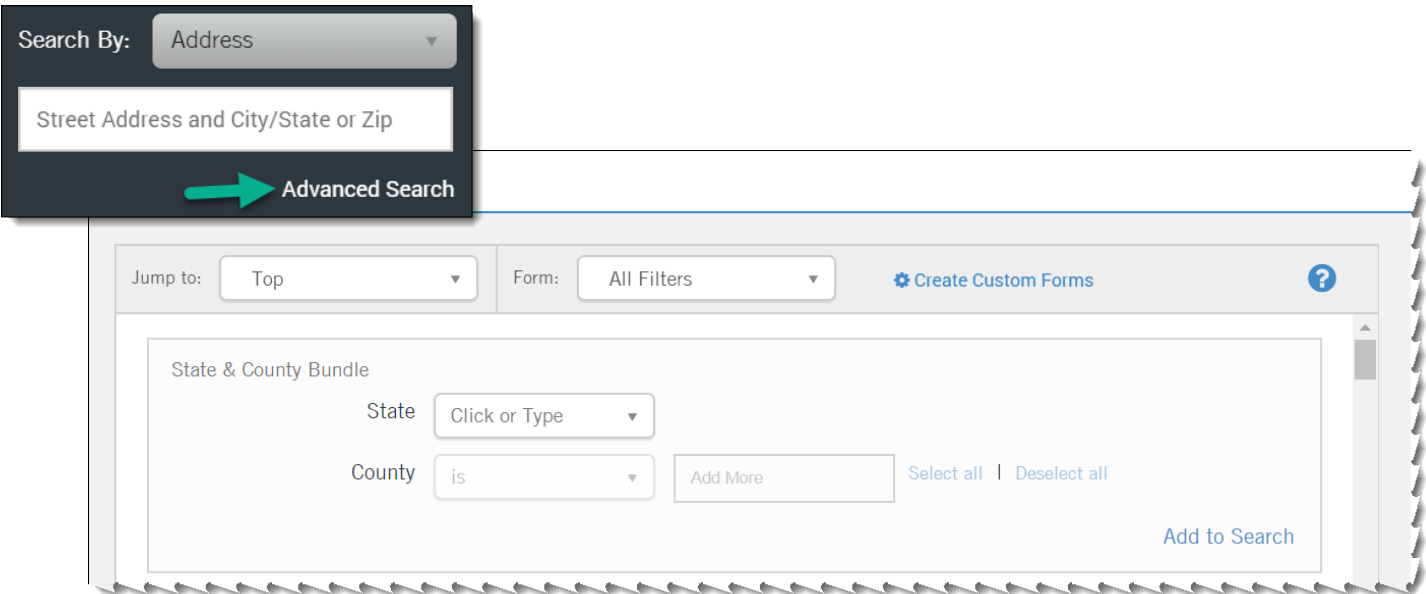

#### **What - What are your looking for?**

*Characteristics*: The physical characteristics of the properties. What kind of property are you looking for? A single family home with three to four bedrooms and two to three bathrooms? How about the lot size? Or is the property influenced by the surrounding area (also known as the "site influence) such as lakes and waterfront? Please remember that the data about the physical characteristics of a property are supplied by the County Assessor's office and may vary from county to county.

This section provides selections for land use code and a host of other options that focus on the properties physical characteristics. This includes values provided by the County Assessor's and estimated current values and equity estimates.

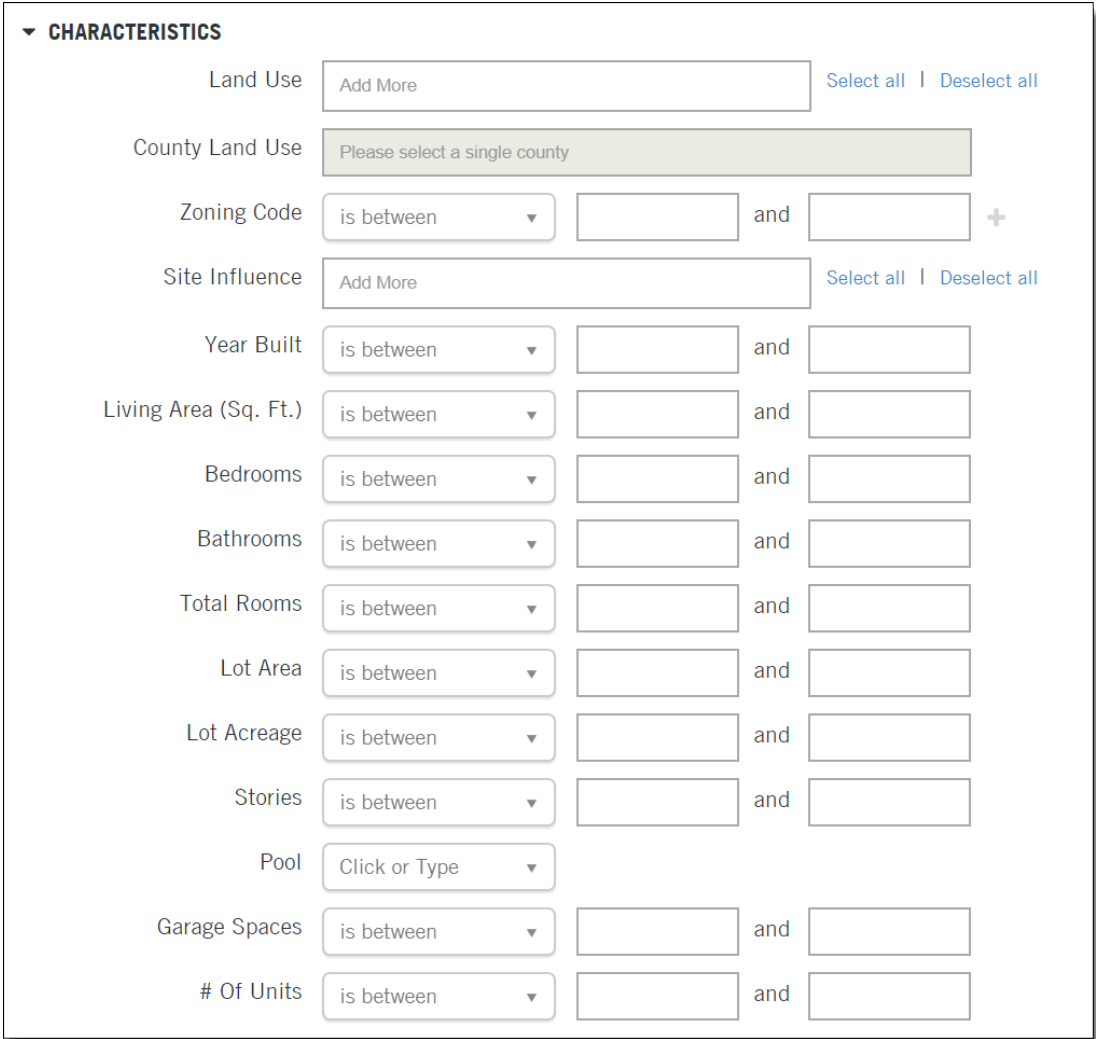

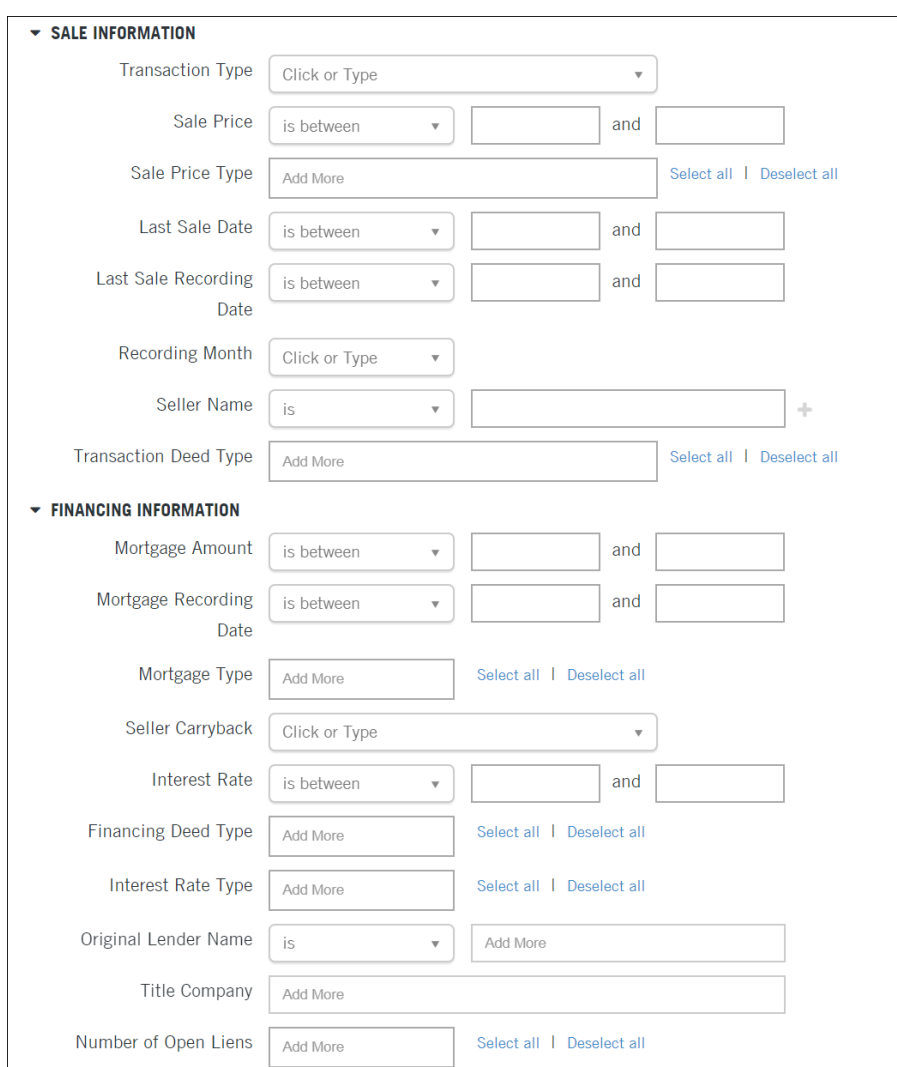

#### **Sale/Financing Information**: Sales, mortgage and listing information.

**Finance Scores**: Provides an estimate of the likelihood (or propensity) for a homeowner to secure a new mortgage.

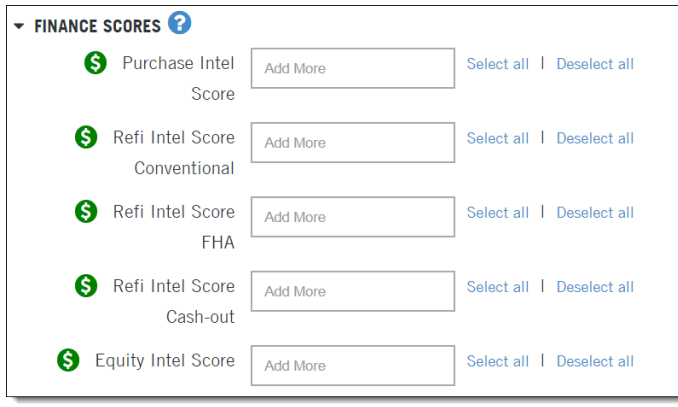

**Foreclosure Information**: Properties in the foreclosure process.

The following statuses are available.

**Default**: The homeowner has been served with a delinquency notice.

**Auction**: The homeowner has been served with a notice that the home will be sold at auction. This categorization can be used by investors to look for homes prior to the auction date.

**REO**: The home has been repossessed by the servicing institution.

**REO Sale**: A home that was sold from an institution to a private individual. The home is not owned by the servicing institution at this point. The categorization indicates a historical transaction.

**Short Sale**: A home that was sold to a private individual, typically during the default process and before the home entered REO status. This determination is made by the sale amount being less than the origination amount of the loan. The categorization indicates a historical transaction.

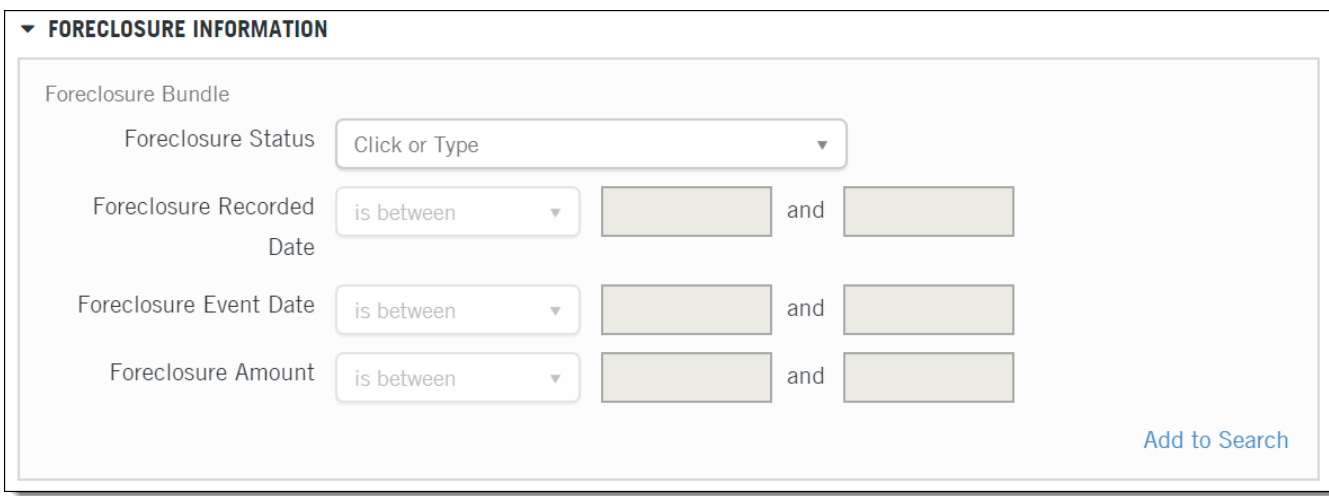

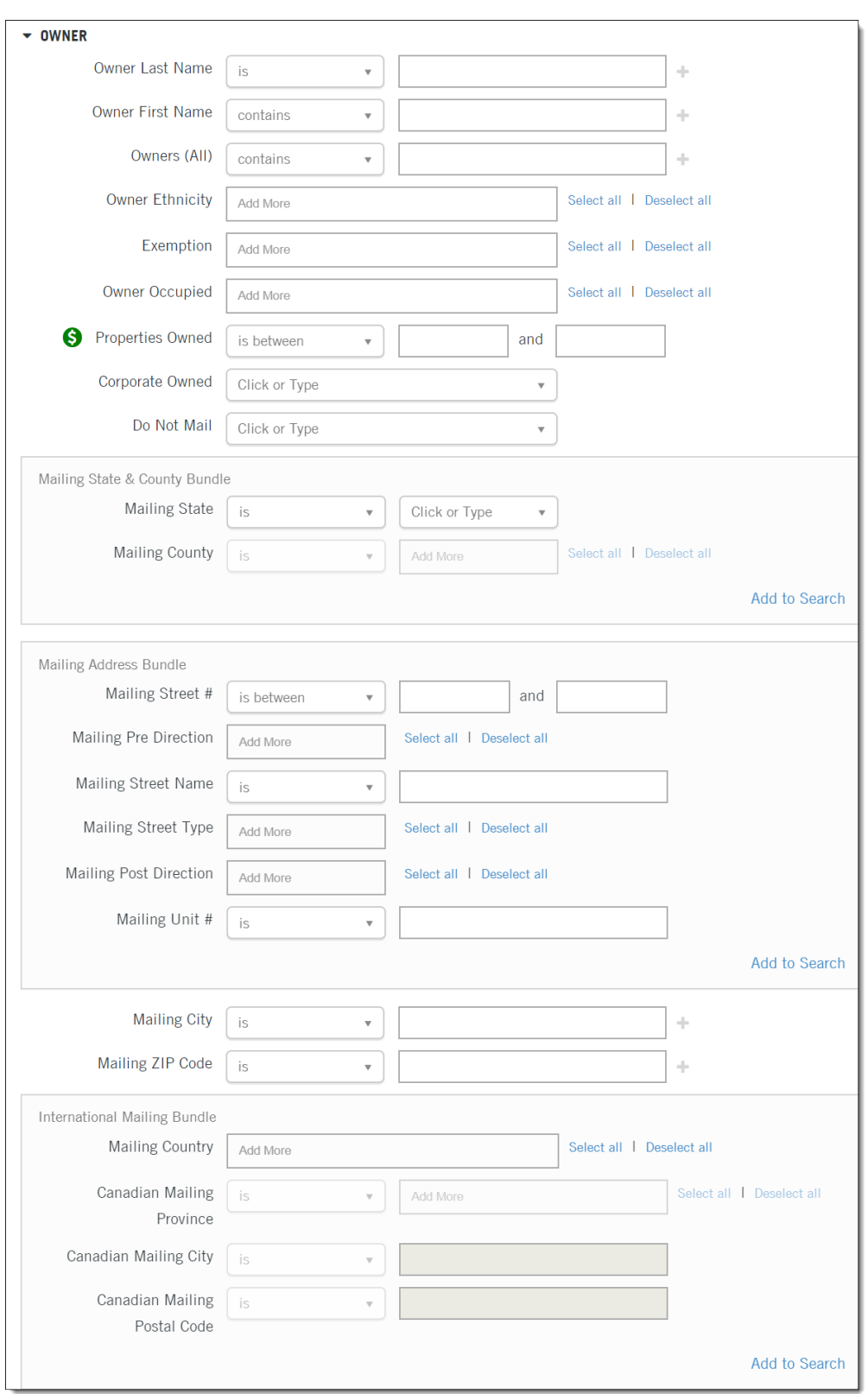

**Owner**: Search for owner names, exemptions, or by mailing address.

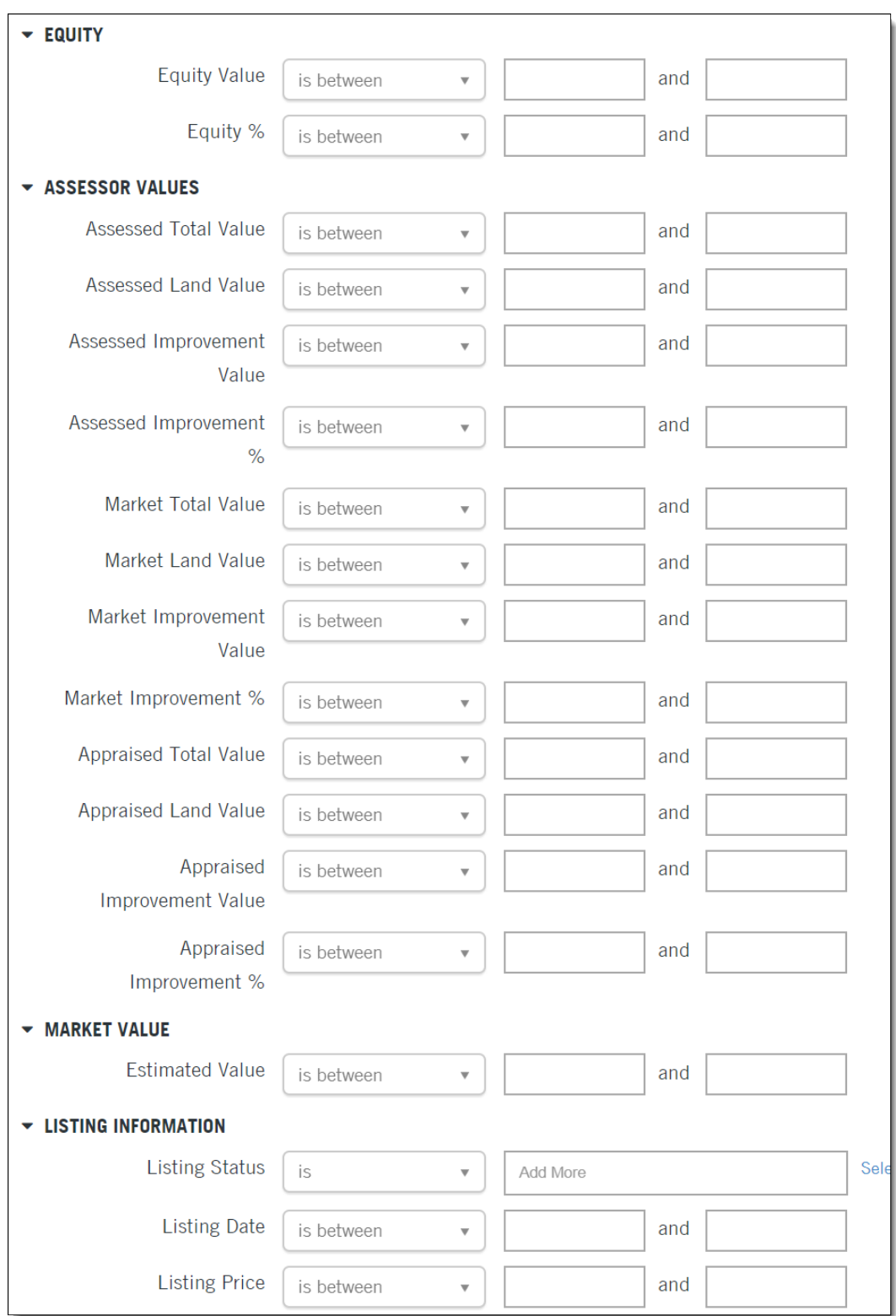

**Market Data:** These filters allow restricting search results by assessor values, equity, market values, and listing information.

**PACE Financing:** Allows filtering by open PACE Liens and values.

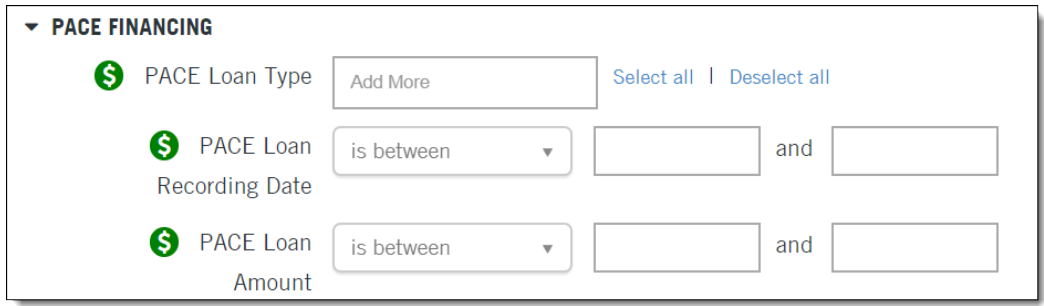

**HOA Lien**: Allows for filtering search results by open HOA Liens.

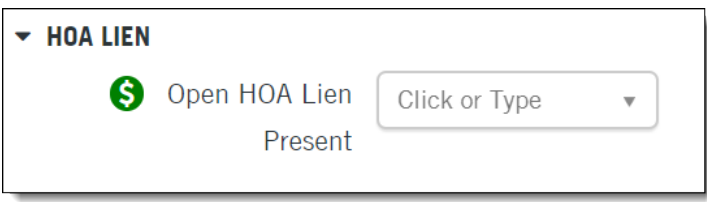

## **Managing Filters:**

As you build your filters, they will appear on the righthand side of the DataTree window under the Advanced Search panel.

The will list the different filter criteria you have selected.

Filters can be removed by clicking on the "x" to the right of each filter. All filters can be removed using the **Clear All** option at the bottom of the panel.

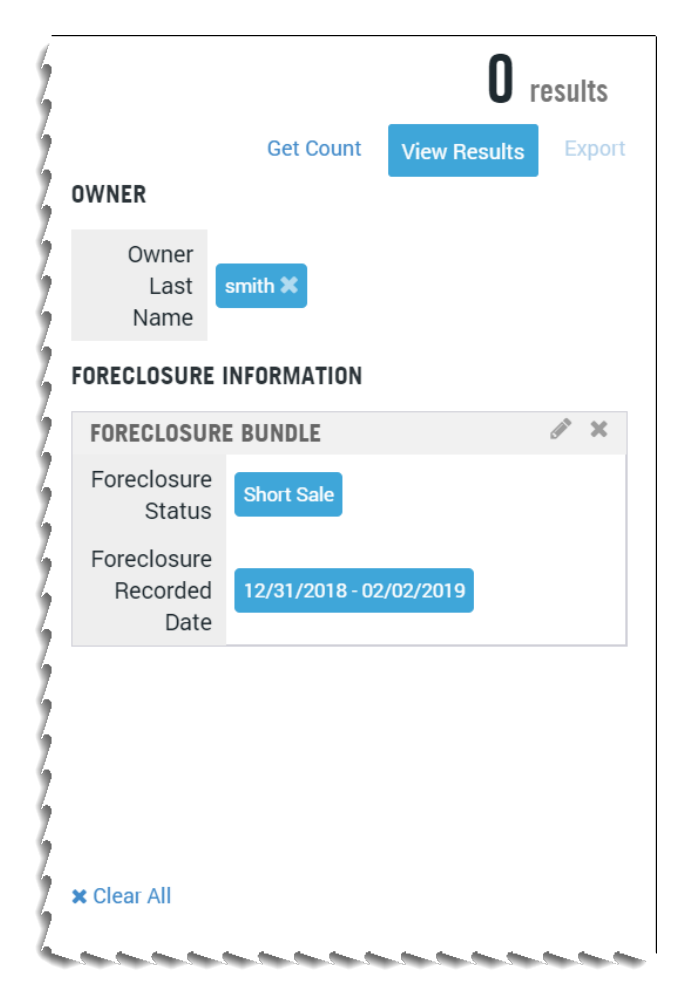

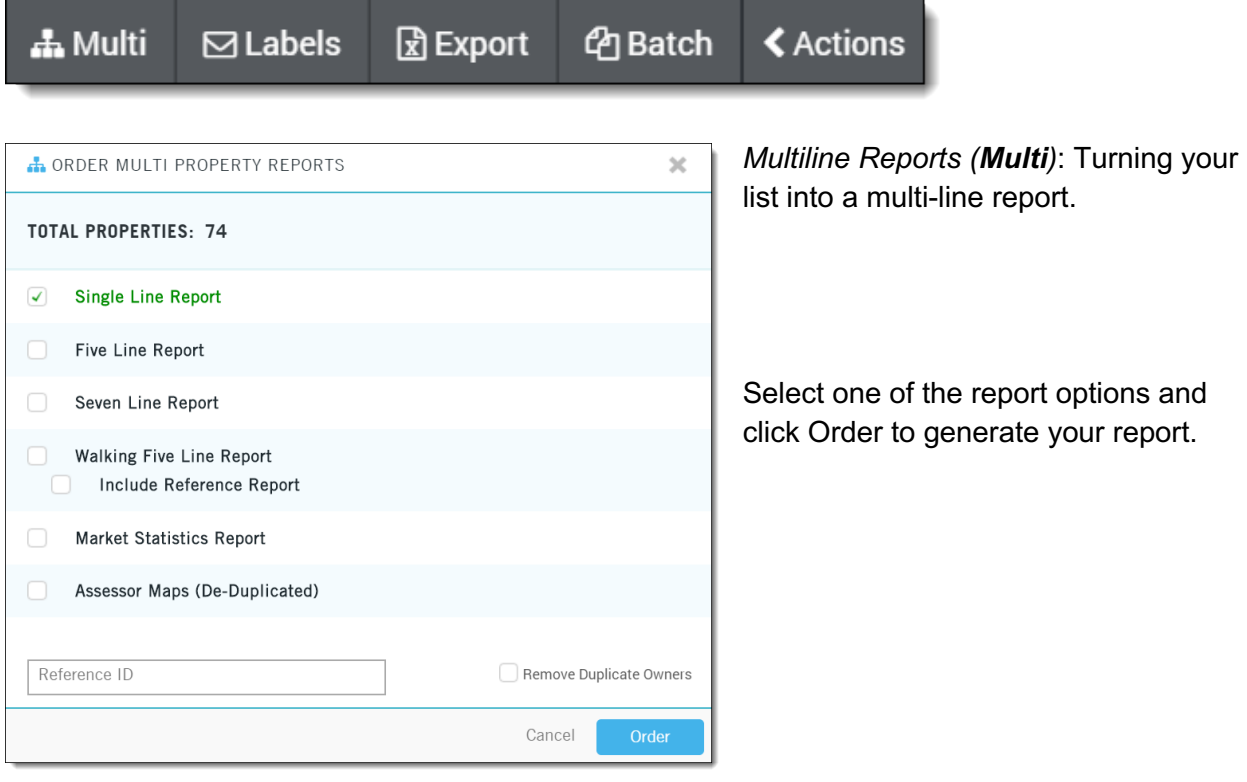

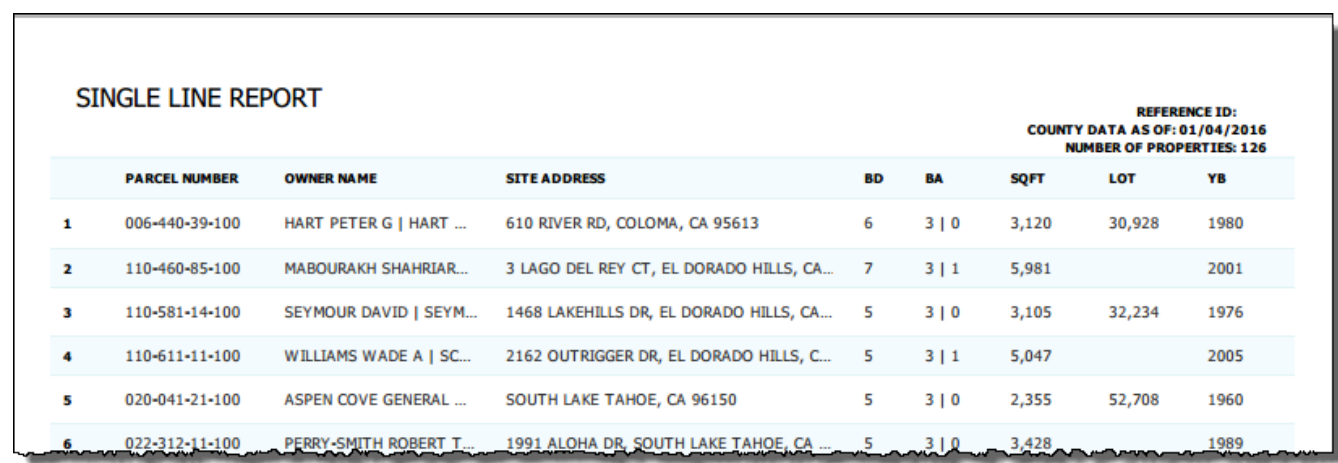

# **Exports: Ways to Use Your Mailing List**

**Labels**: Creating a PDF file that can be printed on Avery labels.

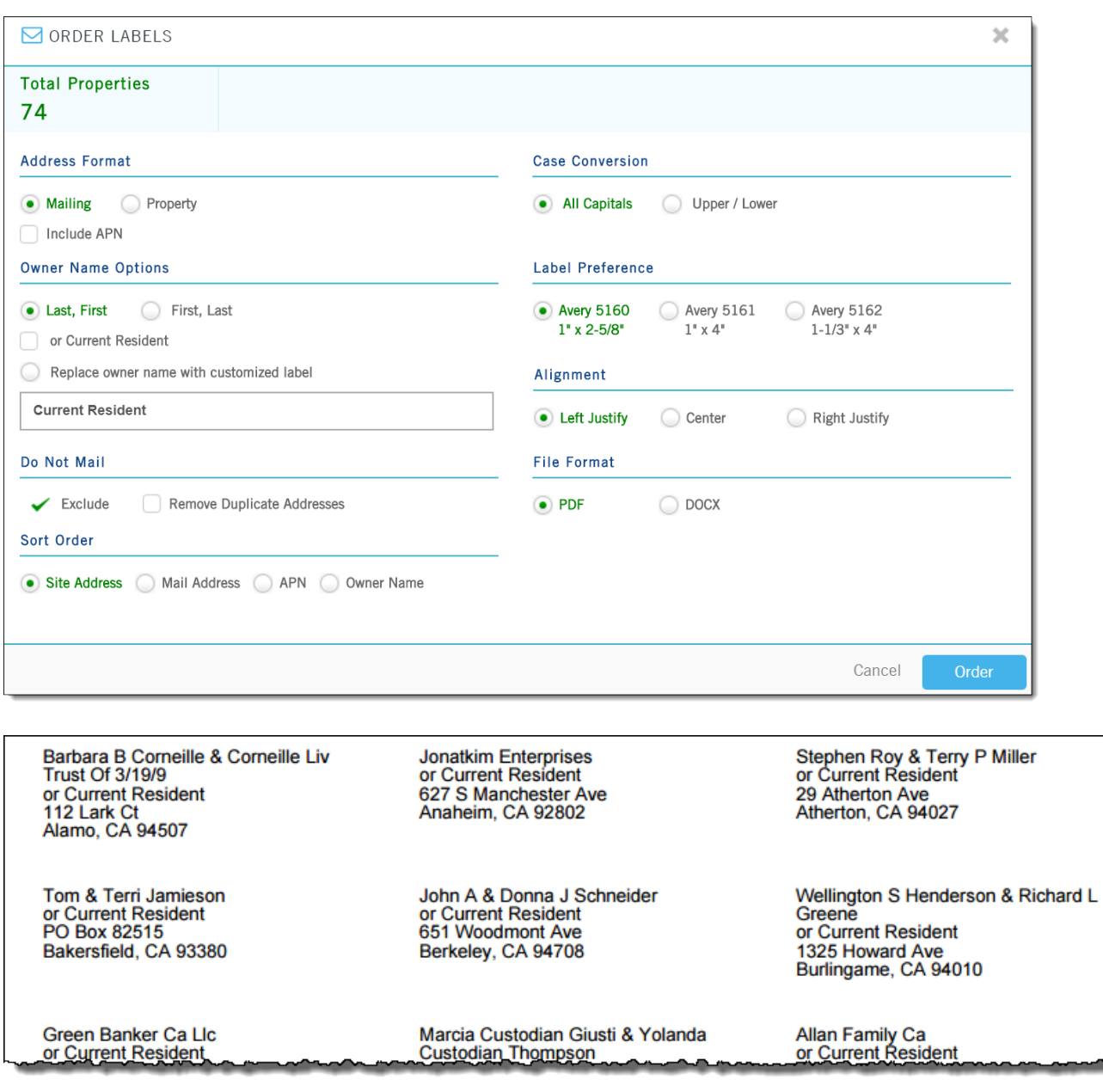

**Labels Continued**: When printing labels, your printer software and hardware will make a difference in how the labels are printed. Save your labels to a convenient location, such as your desktop. From the desktop (or the download location) double-click the pdf to open the labels in Adobe Acrobat.

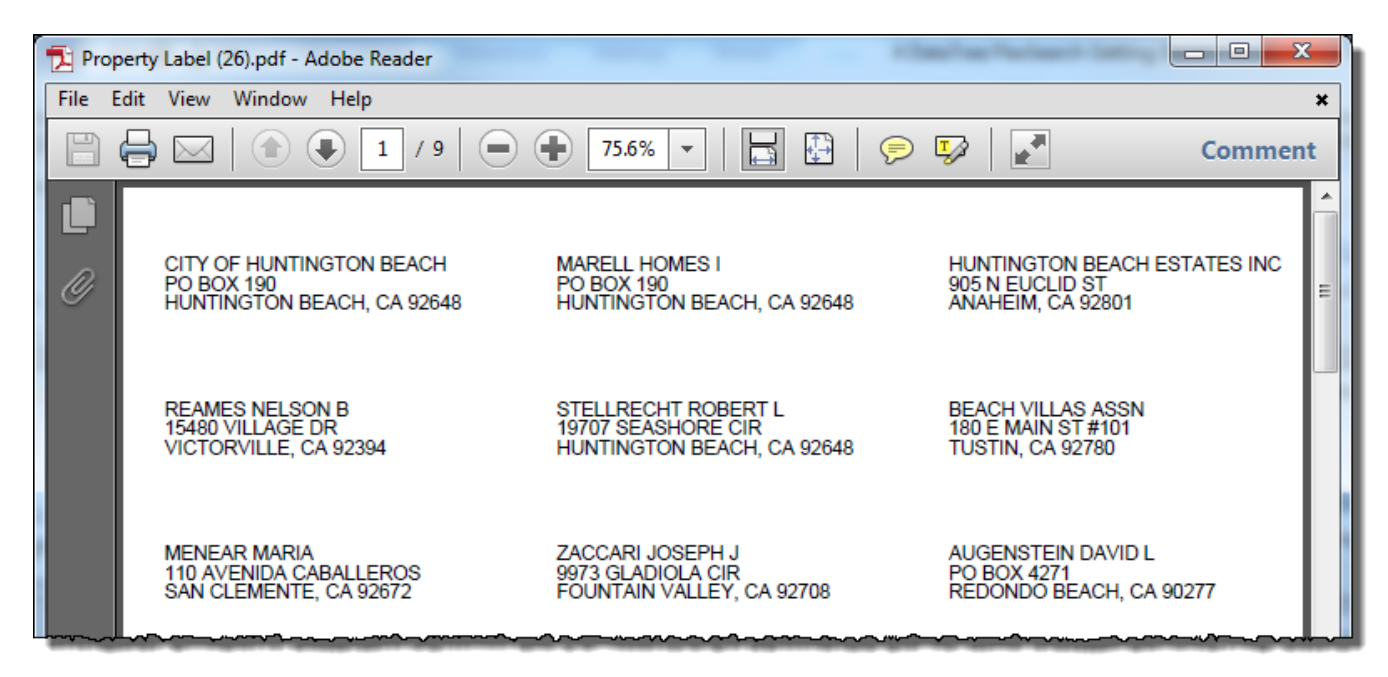

Click the Print button to open Acrobat's print dialog box.

In the Size Options section, select "Actual Size". This will ensure that the printer's software does not adjust the labels to its defaults. There will be variations between the printer hardware and the software drivers used. It is recommended that you print on plain paper to test the settings of your printer and printer's software.

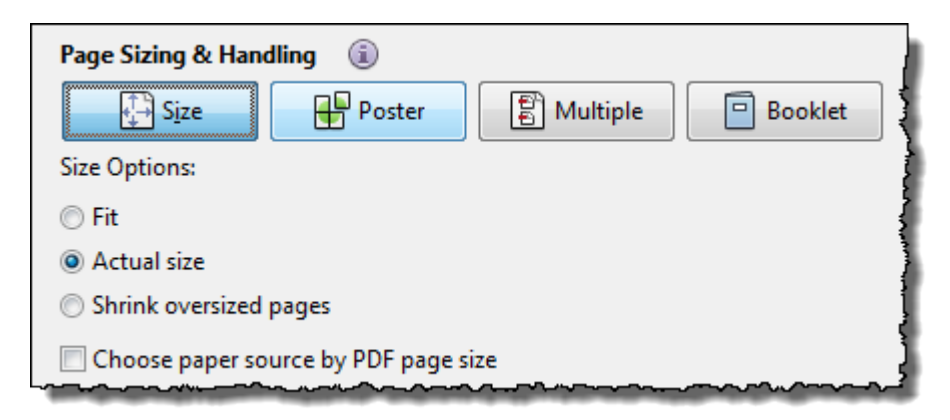

Make any other selections as appropriate and click Print.

**Export:** Pulling your data into a csv (Excel) file.

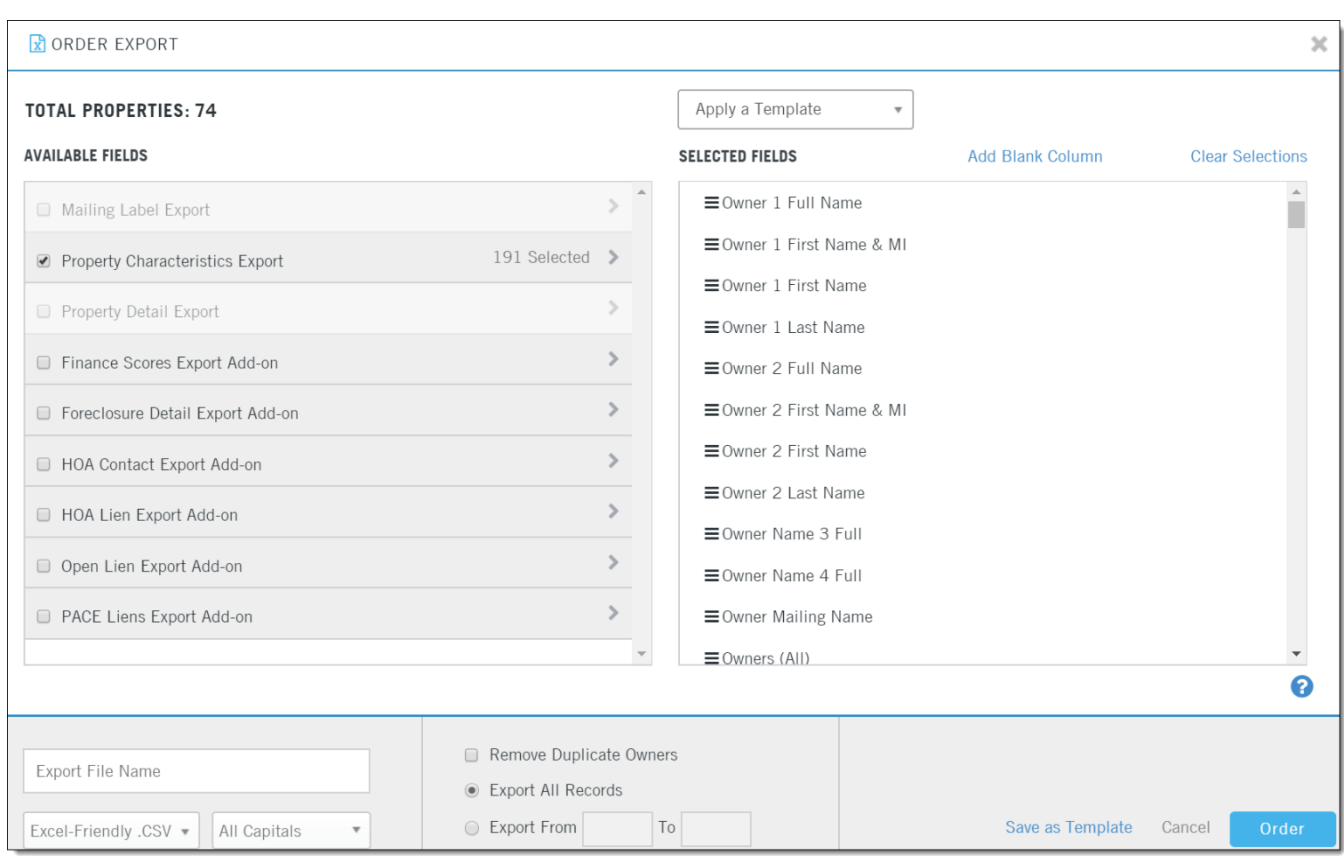

Three primary and six secondary export options are available. Only one primary can be selected per export. Secondary options only become available after a primary is selected.

**Mailing Label (primary)**: This includes the essential fields necessary to create mailing labels through a mail merge, such as in Microsoft Word.

**Property Characteristics (primary)**: Includes all fields from the Mailing Label export and adds the fields with the Property Characteristics. See the Property Characteristics, Location Information, and the Tax Sections of the Property Detail report for the fields.

**Property Detail (primary)**: This export contains every field on the Property Detail Report. Essentially, includes everything in the first two options plus the balance of the fields from the Property Detail Report. As each of the first three lists builds on the previous, there is no need to select more than one.

**Finance Scores (secondary)**:

**Foreclosure Detail (secondary)**:

**HOA Contact (secondary)**:

**HOA Lien (secondary)**:

#### **Open Lien (secondary)**:

#### **PACE Lien (secondary)**:

Click on any down arrow to view the available fields. You may select fields individually (1) or click the checkbox for each category (2) to include all the fields in the export. Once you've selected the appropriate fields, click Order (3) to export your list.

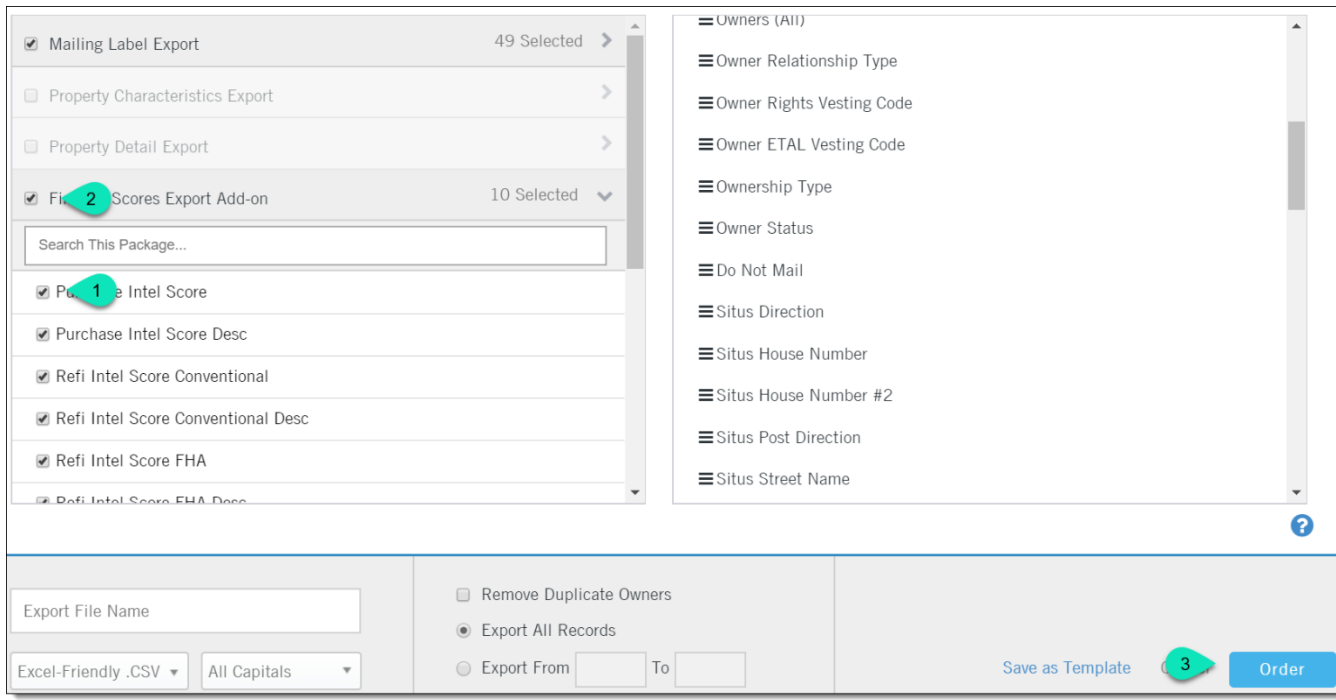

*Note: Chrome, Firefox and Internet Explorer all download files slightly differently. Please make sure to take note of where your browser saves downloaded files. If you are unsure check with your IT team or Helpdesk or call DataTree Client Services at 800-708-8463.*